# 1670DK Additional Set up Instructions

Thank you for purchasing the 1670DK display kit. Even though it is not needed at this time, **we strongly suggest that you create your own Google Account for this Galaxy Tablet.** This will allow you to reload the PrecisionBaleApp if something goes wrong. It also will allow App updates to the PrecisionBaleApp that will make the system work better. Below is a list of steps that will walk you through this process. Remember to write down your Password.

How to create a new Google Account on your Galaxy Tablet.

- 1. Open the Setting app
- 2. Tap Google
- 3. Tap Sign into your Google Account

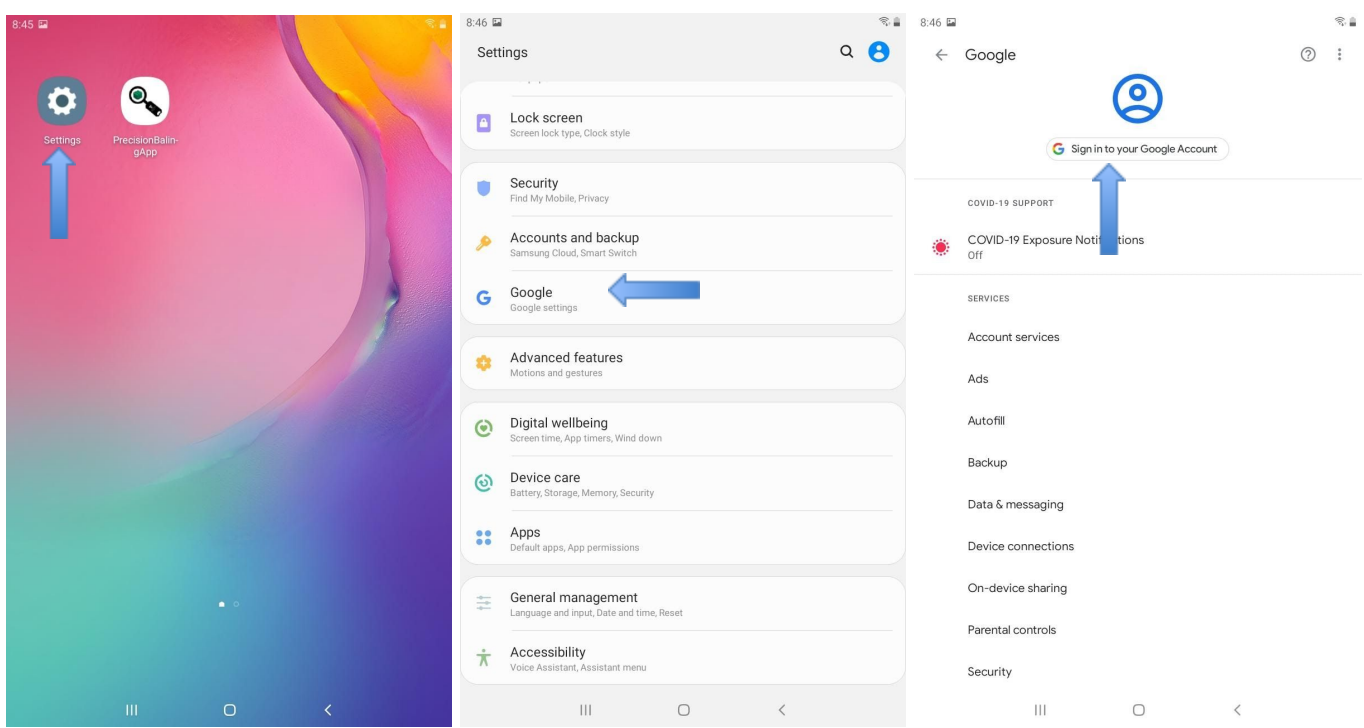

4. Tap Create Account. (Note: If you already have a google account, sign in here and your tablet setup is complete.)

- 5. Tap For Myself.
- 6. Enter your first and last name.

## 7. Tap Next.

## 8. Enter your birthday.

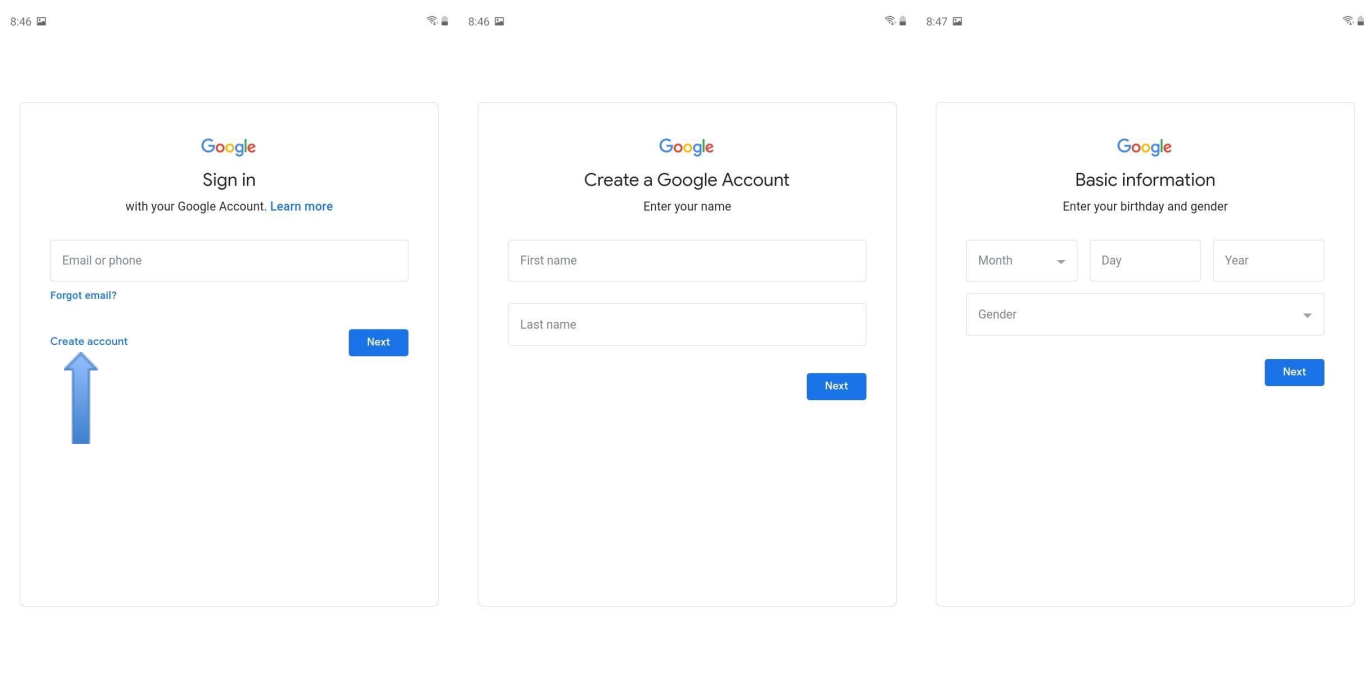

## 9. Create your email address

 $\hfill\Box$ 

## 10. Create a password

 $\mathop{\rm III}$ 

#### 11. Verify the password

- 12. Optional: Enter your Phone Number
- 13. Tap Next if you entered a phone number or Skip if not.

\_\_\_\_\_\_\_\_\_\_\_\_\_\_\_\_\_\_\_\_\_\_\_\_\_\_\_\_\_\_\_\_\_\_\_\_\_\_\_\_

 $\rm HI$ 

 $\hfill\Box$ 

 $\overline{\phantom{a}}$ 

 $\mathop{\rm III}$ 

 $\bigcirc$ 

 $\, <$ 

\_\_\_\_\_\_\_\_\_\_\_\_\_\_\_\_\_\_\_\_\_\_\_\_\_\_\_\_\_\_\_\_\_\_\_\_\_\_\_\_

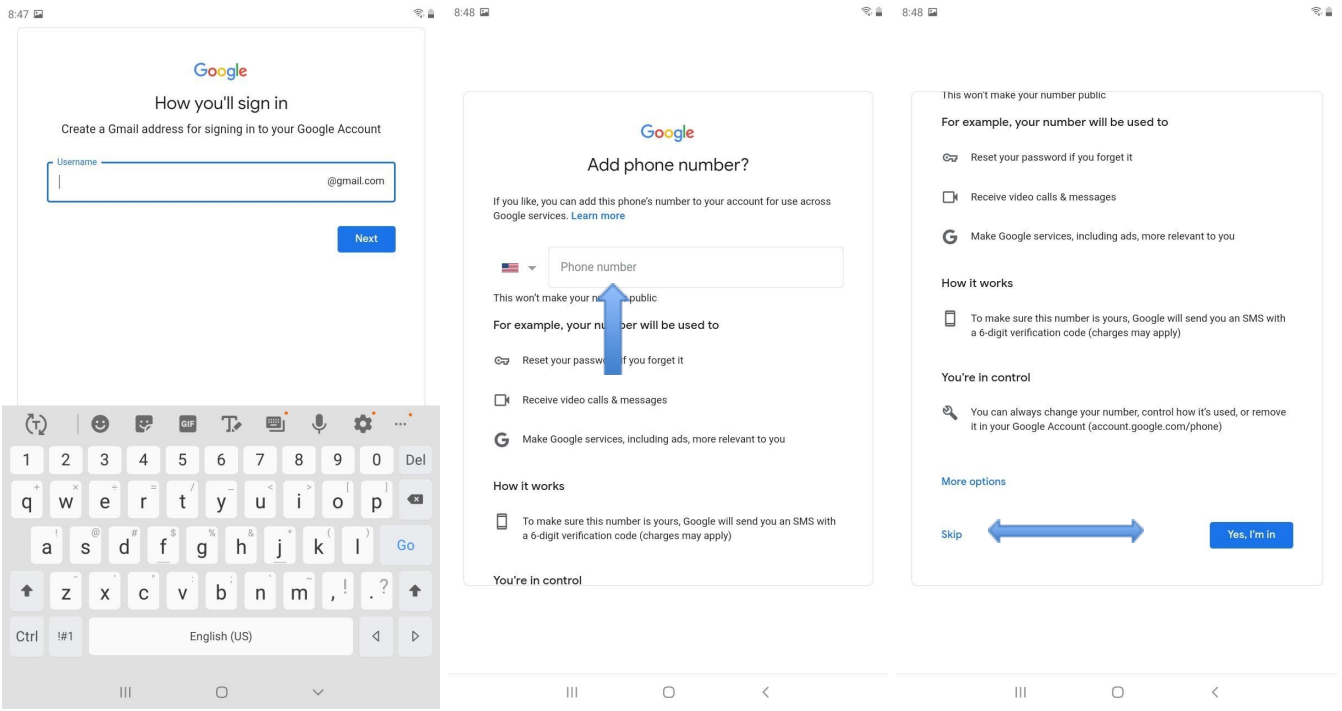

# 15. Tap Next

#### 16. Agree to the Privacy and Terms

# 17. Choose if you want the tablet to be backed up to Google Drive

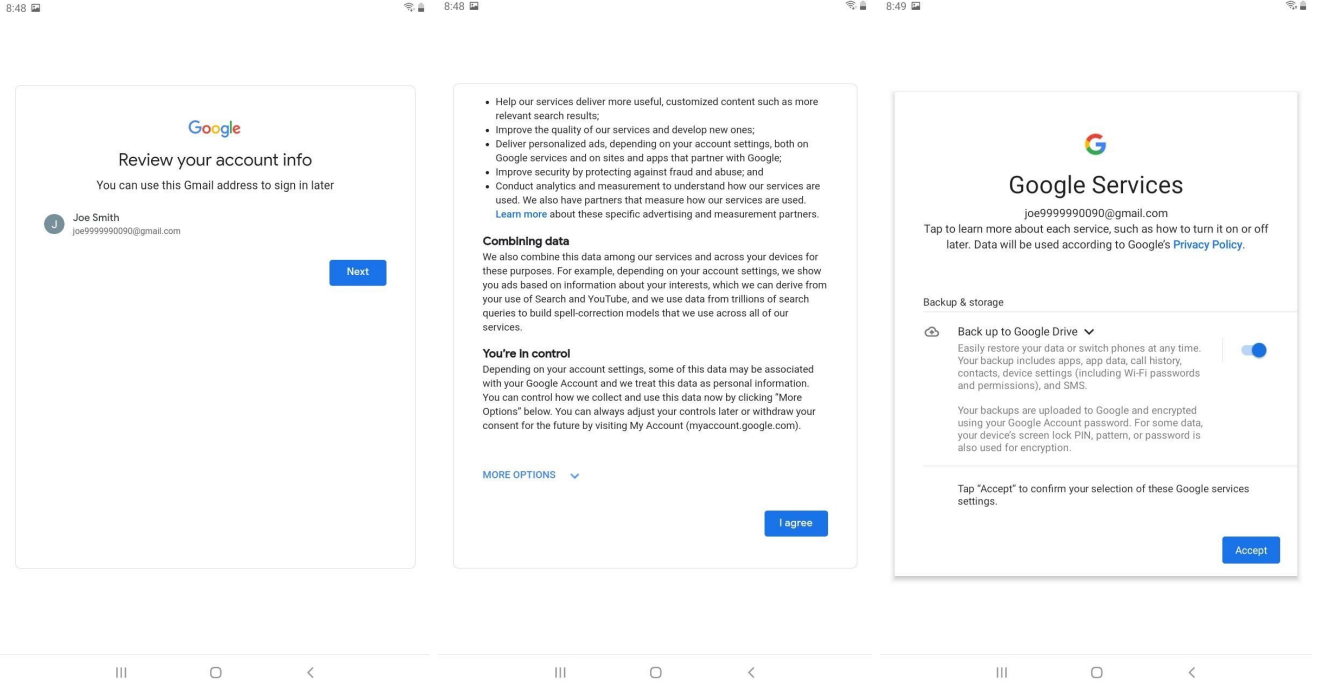

Refer to your Galaxy Tablet manual or contact Apple Customer Service for additional information at 1.800.726.7864 | https://www.samsung.com/us/support/